### FM2000 Automated Trust and Agency

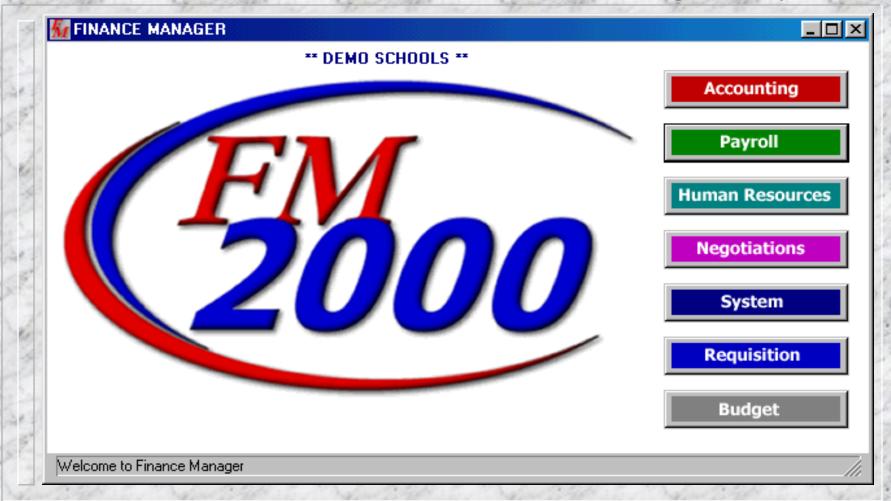

#### Automated Trust and Agency

#### Purpose:

> This routine is used to automate disbursements for a given payroll(s) from the Trust & Agency fund.

Disbursements such as payments for Federal,

FICA/Medicare and State withholdings in addition to other employee related disbursements like Credit Union deductions, Garnishments, TSA Contributions,

Organizational Dues, Retirement Loan payments, etc can be included in the routine.

### Helpful Hints When Using the Automated Trust and Agency Routine

#### Remember the following when using this routine:

- 1. Enter the G/L Account and A/P Vendor for ALL deductions in the maintenance area of Payroll Manager (See Next Slide). This will help in 2 ways: First, this information will be printed on the Payroll Transaction Journal where it can be referenced from. Second, the Automated Trust and Agency Routine will default these values for any new codes that are set up.
- 2. This routine will only work for payroll checks that have NOT been distributed to Accounting Manager through the Payroll Distribution routine. Therefore it MUST be run prior to distributing the payroll to accounting.

## Enter Account and Vendor in Payroll Deduction Maintenance

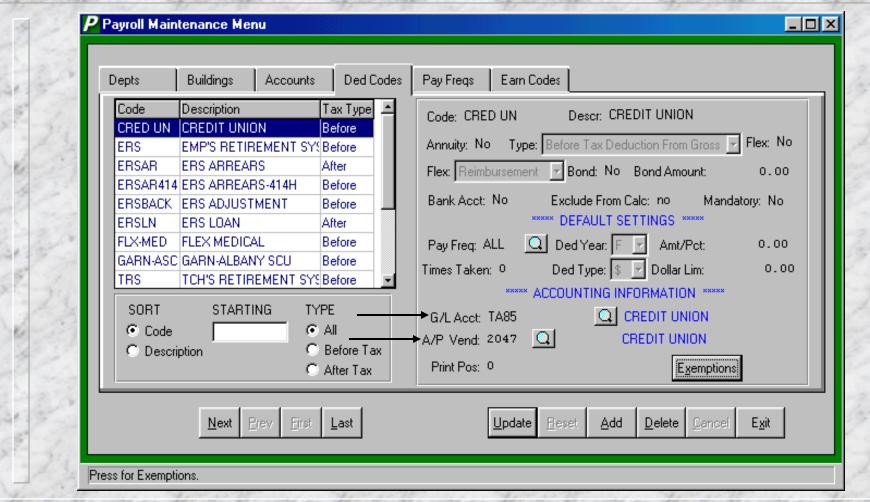

# Proceed to Data Entry Area of Accounting Manager

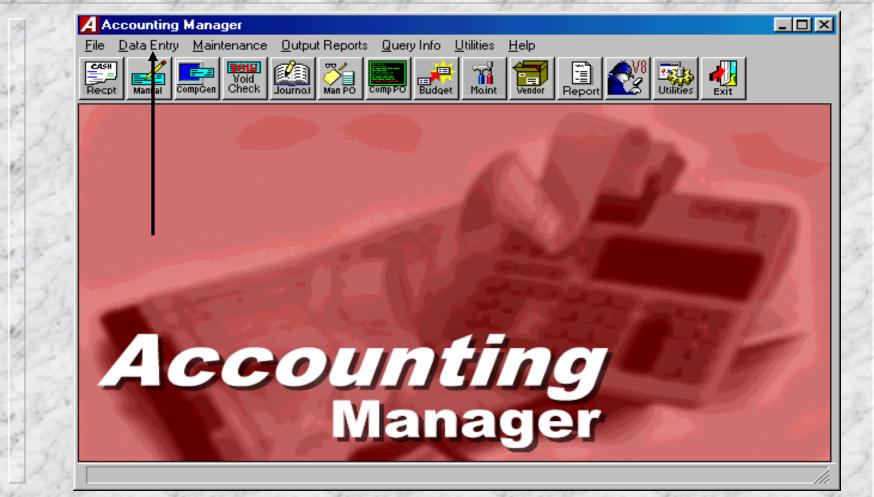

# Choose Trust and Agency Payment Processing

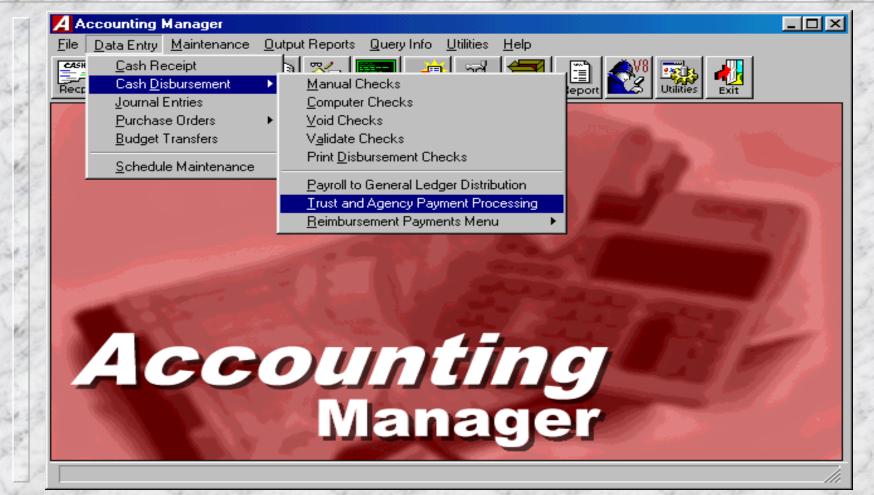

#### Trust and Agency Initial Setup

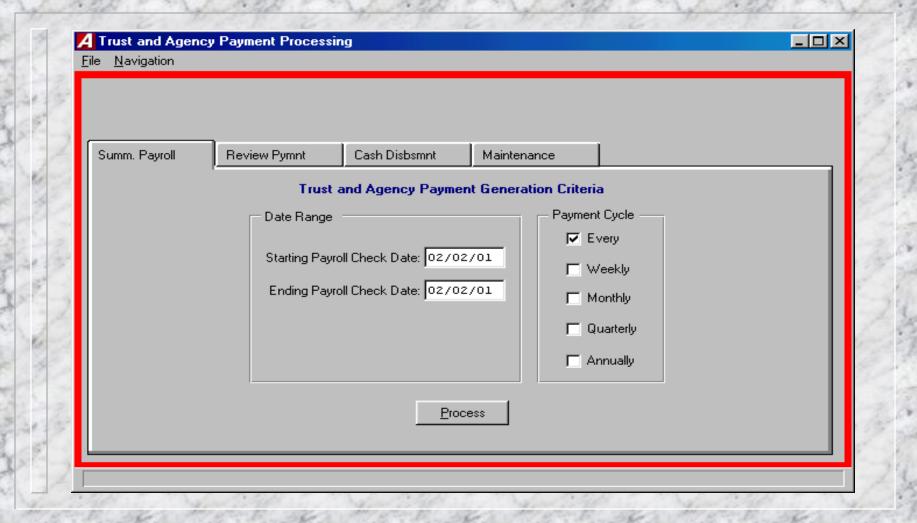

## Setup Codes for Trust and Agency Payments

Choose the Maintenance tab to proceed with setup

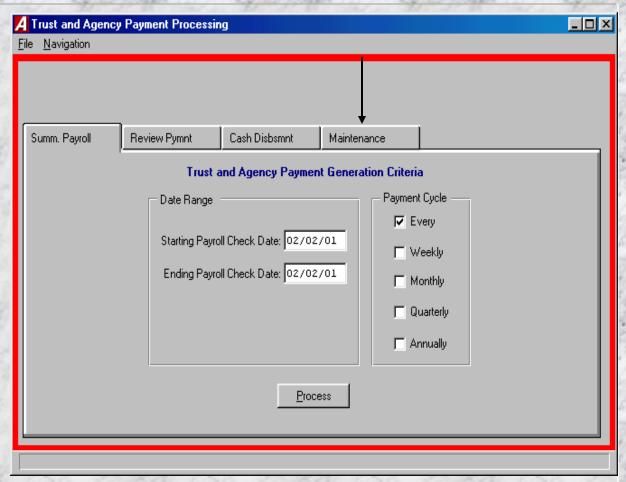

#### System Default TA Codes

**FICA-EMPL** - Employees' share of FICA

**FICA-EMPR** - Employer's share of FICA

**FWT** - Employees' Federal Tax Withholding

**MEDI-EMPL** - Employees' share of Medicare

**MEDI-EMPR** - Employer's share of Medicare

**NET** - Net Payroll to Disburse

**SWT** - Employees' State Tax Withholding

**Note:** If you do not wish to automate any of these default codes, simply change the Pay Cycle to Never on the Maintenance Tab.

## Update Default TA Codes for Automation of Payments

- **Enter Payment Method** 
  - Check
  - Wire Trans
  - Electronic
- **■** Enter Type of Payment
  - 1. Consolidated Consolidates into one check entry for all employees with the deduction
  - 2. Singular Will create check entries by employee, but requires an additional code entry for each employee. Allows the entry of a Ref# by individual employee which is printed as the Invoice # on checks.

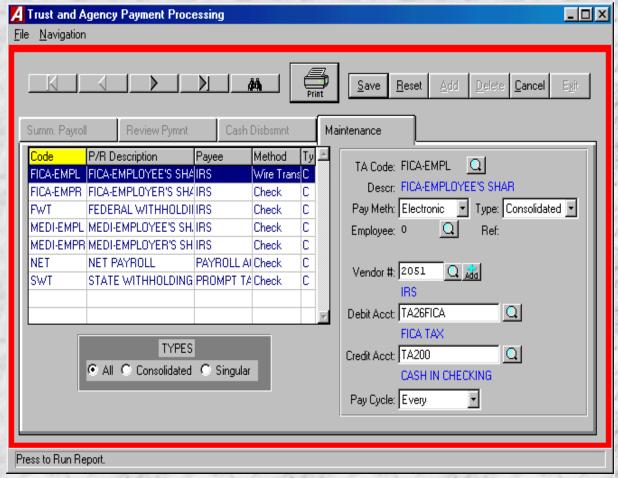

## Update Default TA Codes for Automation of Payments (Cont)

- Enter the Vendor #
  - Will default from deduction setup
- Enter the Debit Account
  - Will default from deduction setup
- Enter the Credit Account (ie, TA200)
  - Only updateable for Wire and Electronic Transfers
  - Will default to the TA200 cash account
- Enter the Pay Cycle (Every, Weekly, Monthly, Quarterly, Annually or Never)

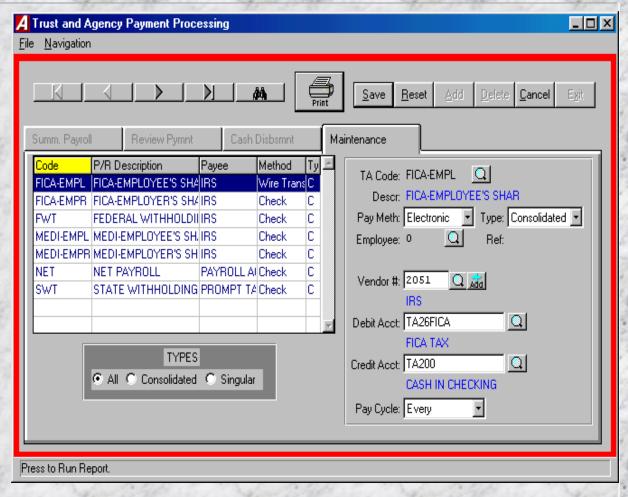

#### Adding Other TA Codes

#### There are 2 ways to add the TA Codes for deductions which are not currently set-up:

- 1. Manually adding ALL deduction codes on the Maintenance tab
- 2. Summarizing A Payroll this will add any missing TA codes included on the particular payroll being summarized. The user must then update these codes on the Maintenance tab for their particular Payment Method, Type, Vendor, Account, and Pay Cycle. Since the system defaults the Pay Cycle to Every for these new codes, if there are NEW code(s) created which do not need to be paid on this particular run, one of the following two steps must be taken prior to creating the disbursements:
  - 1. The user must manually HOLD the code(s) on the Review Pymnt tab.

- or -

2. The new code(s) must be updated with their proper Payment Cycle and the payroll dates summarized again.

#### Manually Adding TA Codes

- Enter the TA Code (Same as Deduction Code) or use lookup by clicking on the magnifying glass
- **Enter Payment Method** 
  - Check
  - Wire Trans
  - Electronic
- **■** Enter Type of Payment
  - Consolidated Consolidates into one
     check detail entry for
     all employees with the
     deduction
  - Singular Will create check entries by employee, but requires an additional code entry for each employee. Allows the entry of a Ref# by individual employee which is printed as the Invoice # on checks

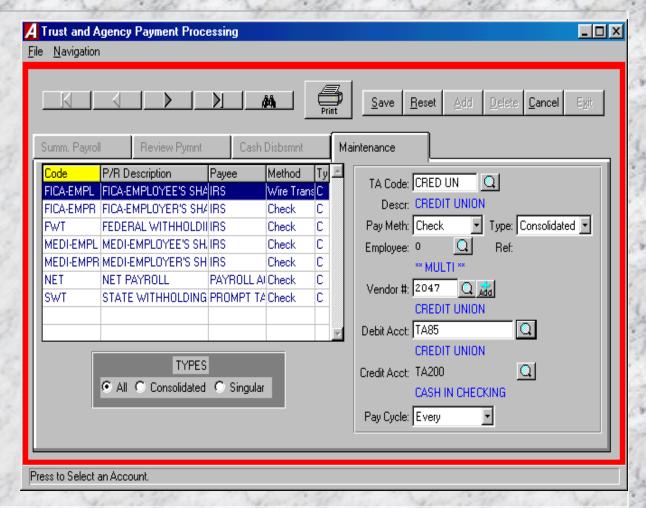

## Manually Adding TA Codes (Cont)

- Enter the Vendor No.
  - Will default from deduction setup
- **Enter the Debit Account** 
  - Will default from deduction setup
- Enter the Credit Account (ie, TA200)
  - Only updateable for Wire and Electronic Transfers
  - Will default to the TA200 cash account
- Enter the Pay Cycle (Every, Weekly, Monthly, Quarterly, Annually or Never)

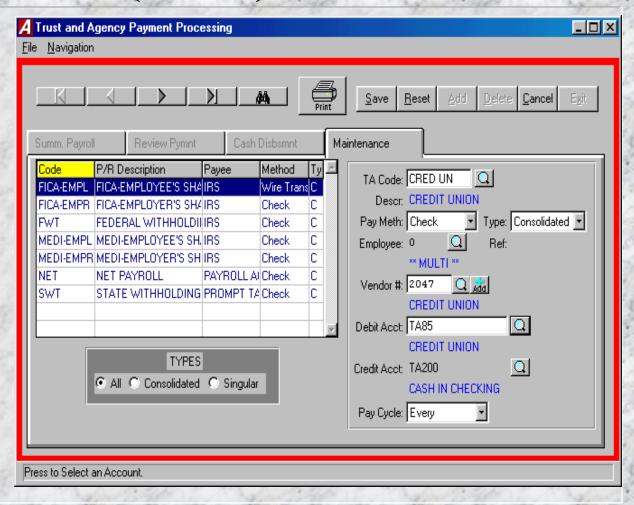

#### Reviewing TA Code Maintenance

- To review TA Codes by type (consolidated, singular or All), click on the appropriate radio button from the left-bottom side of the browser
- The codes may be sorted by Code or Description by simply clicking on the respective column heading
- To print the Trust and Agency Codes report, click on the print icon

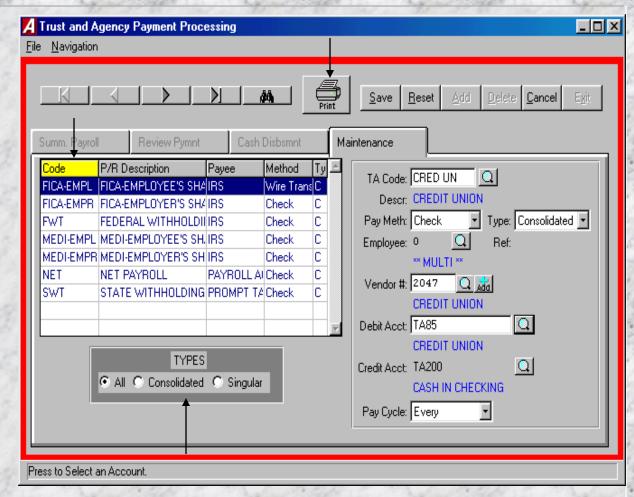

#### Creating the Disbursements

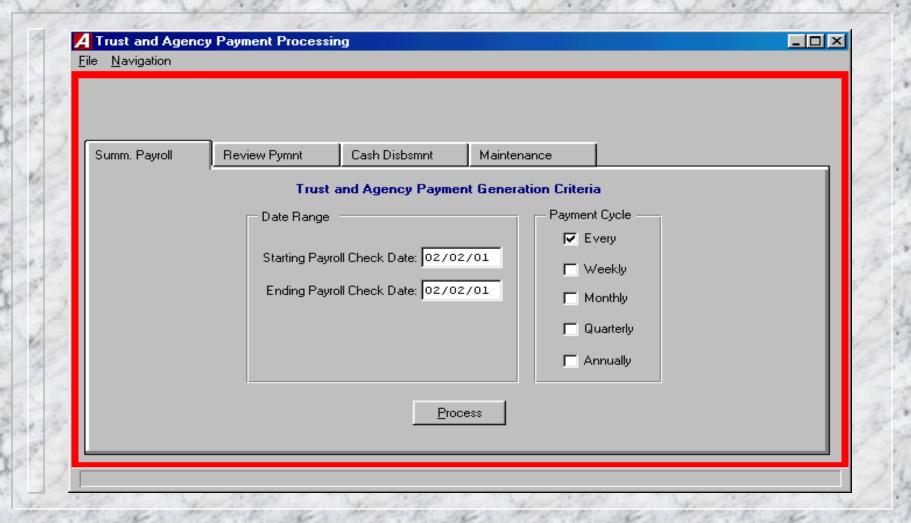

#### Summarize Payroll Information

- Enter the Starting & Ending Dates for the Payroll data to be summarized
- Check off the appropriate Payment Cycle(s) for the Payroll information being summarized
- Click the Process
   button to proceed
   with payment
   calculations

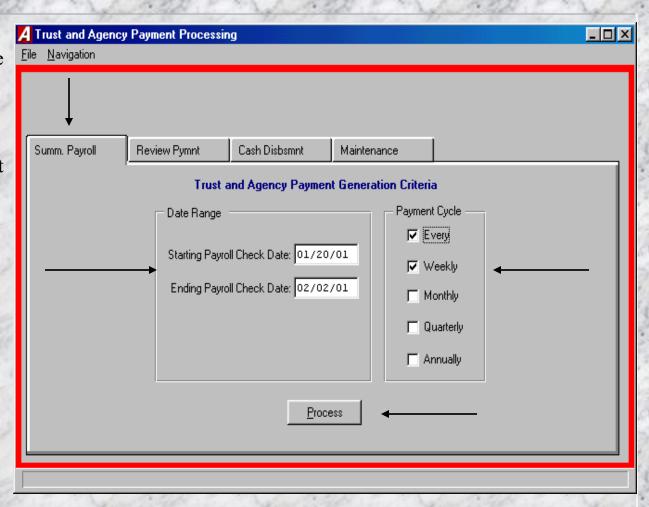

## Reviewing/Editing the Disbursements

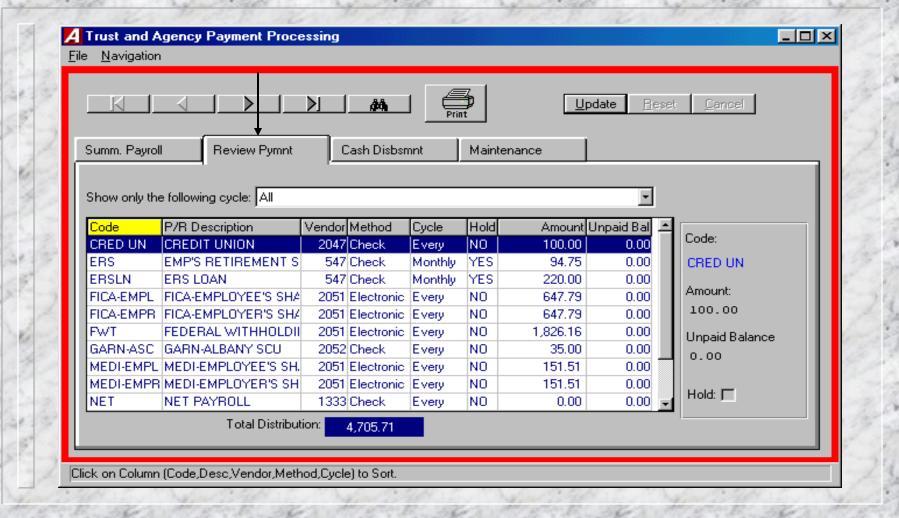

### Reviewing the Current Disbursements

- To review payments
  by Pay Cycle, click
  on the drop down list
  and choose
  accordingly
- The payments may also be sorted by Code, Description, Vendor #, Method or Cycle by simply clicking on the respective column heading
- To print the Current Trust & Agency information that was generated, click on the print icon

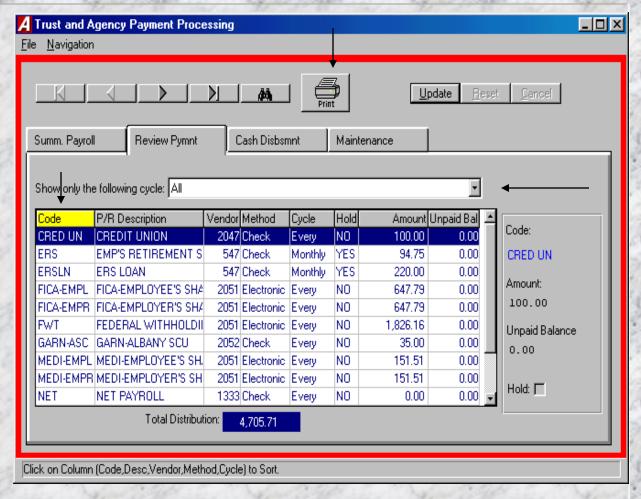

### Editing the Current Disbursements

- Select the Code to update and click update
- There are 3 items that can be modified:
  - Amount The amount currently set to be disbursed (When the payroll is first summarized, this includes any Unpaid Balance)
  - Unpaid Balance –
     The amount of money which was held from previous payroll(s)
  - Hold A check box which allows the user to manually mark a deduction to be held from the current disbursements and carried forward as an unpaid balance

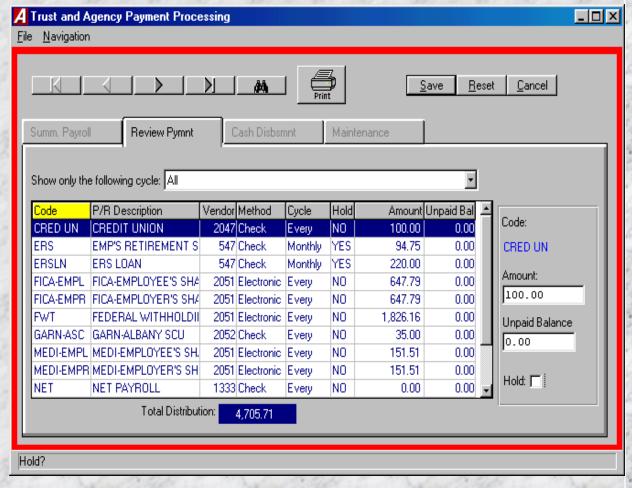

### Creating the Current Disbursements

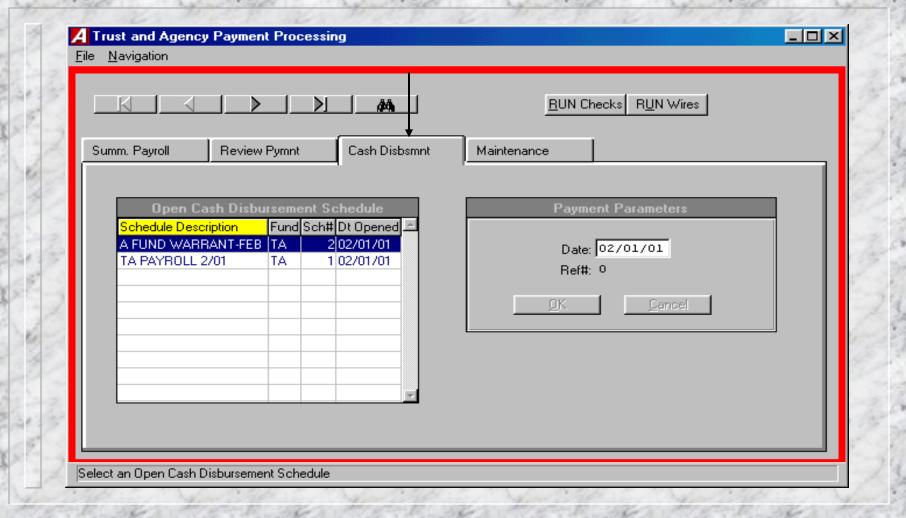

### Creating the Current Disbursements - Checks

- Select the Schedule the disbursements should be recorded on
- Enter the date you wish to have the disbursements be entered as of For checks, this may not necessarily be the same as the check date since that will be assigned upon printing
- Click the Run Checks
   button to create
   Computer Generated
   checks (Waiting to
   print) for any payments
   marked as Payment
   Method Checks

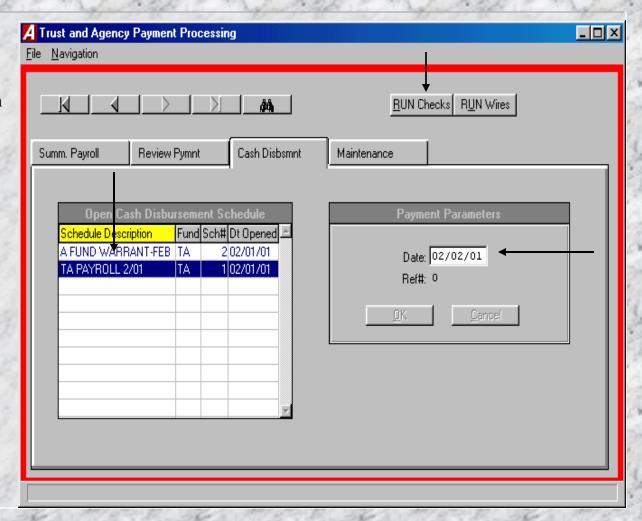

### Creating the Current Disbursements - Wire/Electronic Transfers

- Select the Schedule the disbursements should be recorded on
- Enter the date you wish to have the disbursements be entered as of
- Click the Run Wires
  button to create
  disbursements for any
  payments marked as
  Payment Method Wires
  or Electronic

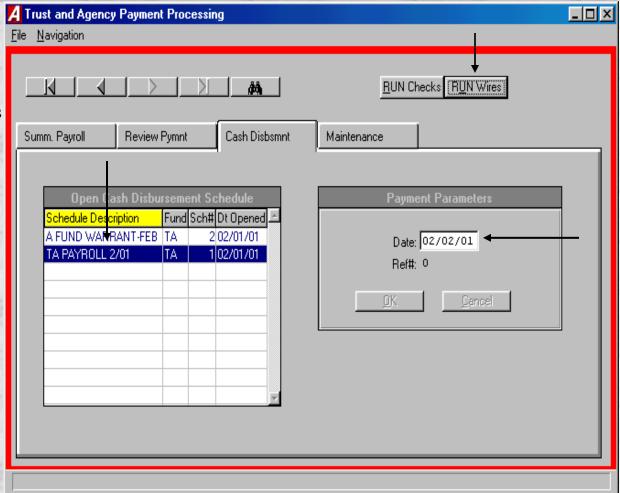

### Creating the Current Disbursements – Wire/Electronic Transfers (Cont)

**Upon clicking the Run** Wires button, the Ref# window will open and a reference number must be entered to proceed. The reference number will serve as a starting number for the disbursements that are created. Once this routine has been run, the Ref# will default to the next number the next time it is run After entering the Ref#, click OK to proceed or Cancel to exit the routine

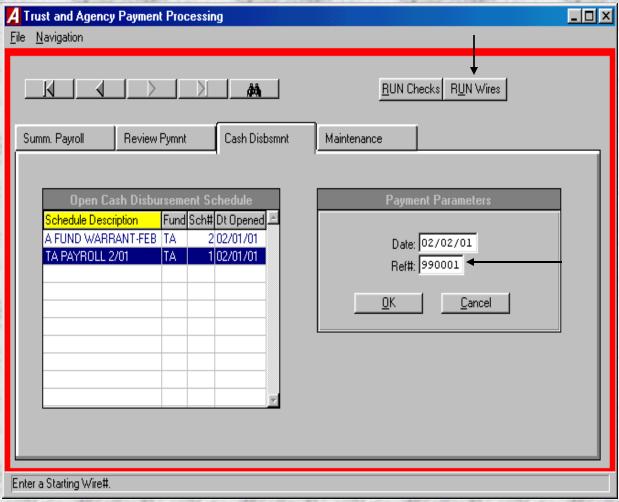

#### Finishing Up

- Once the Run Checks routine has been completed, any computer checks that were created can be printed through the Print Disbursement Checks routine. To confirm the utility has worked properly, a Checks Waiting to Print report can be run to confirm check amounts prior to printing them.
- Once the Run Wires routine has been completed, disbursements are created for wires/electronic transfers.
   To confirm this and their amounts, either a Warrant report or Cash Disbursement Schedule report can be run. These disbursements will NOT appear in either the Computer or Manual Checks routines.